# **How to receive files using OBEX Protocol on 88W8987 + iMX8MN-EVK based on Linux 5.x.x**

#### **1. Background**

#### **External case:** [00526337](https://nxp.lightning.force.com/lightning/r/Case/5002p00002s4FTKAA2/view)

#### **Customer project:** [POSTEK pronter](https://nxp.lightning.force.com/lightning/r/Project__c/a2v2p000007F7yLAAS/view)

#### **2. Platform & Driver version**

Kernel 5.15.71, 5.4.70 and 5.10.72 Linux prebuilt image, can reproduce this issue.

#### **3. Issue description and error logs**

When DUT is receiving file through OBEX, it shows error:

"disconnected: Unicode conversion failed: Conversion from character set 'UTF-16BE' to 'UTF-8' is not supported"

- Part 1: Reproduce
- 1. Load driver after download kernel 5.10.72 pre-built image.

```
root@imx8mnevk:~# uname -srm
Linux 5.10.72-lts-5.10.y+ga68e31b63f86 aarch64
root@imx8mnevk:~# modprobe moal mod_para=nxp/wifi_mod_para.conf
 [ 1991.828751] mlan: loading out-of-tree module taints kernel.
   1991.854226] wlan: Loading MWLAN driver<br>1991.854226] wlan: Loading MWLAN driver
\overline{[} 1991.858472\overline{]} wlan: Register to Bus Driver...
root@imx8mnevk:~# [ 1991.867100] vendor=0x02DF device=0x9149 class=0 function=1
   oot@tmxommevk:~# [ 1991.oo/100] vendor=0x02Dr device=0x9149 clas:<br>1991.874103] Attach moal handle ops, card interface type: 0x105<br>1991.880762] SD8987: init module param from usr cfg
   1991.885624] card_type: SD8987, config block: 0<br>1991.885624] card_type: SD8987, config block: 0<br>1991.893085] max_vir_bss=1
   1991.895003] \text{max\_vt} _bss=1<br>1991.895721] cal_data_cfg=none<br>1991.898689] ps_mode = 1<br>1991.901442] auto_ds = 1
   1991.903915] host_mlme=enable<br>1991.903915] host_mlme=enable<br>1991.906817] fw_name=nxp/sdiouart8987_combo_v0.bin<br>1991.911555] SDIO: max_segs=128 max_seg_size=65535
   1991.916271] rx_work=1 cpu_num=4<br>1991.916271] rx_work=1 cpu_num=4<br>1991.919457] Attach mlan adapter operations.card_type is 0x105.<br>1991.925670] wlan: Enable TX SG mode
   1991.929870] Widn: Enable TX Su mode<br>1991.929182] wlan: Enable RX SG mode<br>1991.934911] Request firmware: nxp/sdiouart8987_combo_v0.bin<br>1992.303848] Wlan: FW download over, firmwarelen=568984 downloaded 568984
   1993.170901] WLAN FW is active<br>1993.170901] WLAN FW is active<br>1993.229047] fw_cap_info=0x181c7f03, dev_cap_mask=0xffffffff
    1993.234648] max_p2p_conn = 8, max_sta_conn = 8
    1993.259911] wlan: version = $D8987----16.92.21.p11.1-MM5X16283.p2-GPL-(FP92)<br>1993.259911] wlan: version = $D8987----16.92.21.p11.1-MM5X16283.p2-GPL-(FP92)
```
2. hciattach /dev/ttymxc0 any 115200 flow

```
root@imx8mnevk:~# hciattach /dev/ttymxc0 any 115200 flow
Setting TTY to N_HCI line discipline
Device setup complete
```
- 3. hciconfig hci0 up
- 4. hciconfig -a

```
root@imx8mnevk:~# hciconfig hci0 up
root@imx8mnevk:~# hciconfig -a
hci0:Type: Primary Bus: UART
        BD Address: 20:4E:F6:20:98:F0 ACL MTU: 1016:5 SCO MTU: 60:12
        UP RUNNING
        RX bytes:1456 acl:0 sco:0 events:86 errors:0
        TX bytes: 1238 acl:0 sco:0 commands: 86 errors: 0
        Features: 0xff 0xfe 0x8f 0xfe 0xdb 0xff 0x7b 0x87
        Packet type: DM1 DM3 DM5 DH1 DH3 DH5 HV1 HV2 HV3
        Link policy: RSWITCH HOLD SNIFF
        Link mode: SLAVE ACCEPT
        Name: 'imx8mnevk'
        Class: 0x200000
        Service Classes: Audio
        Device Class: Miscellaneous,
        HCI Version: 5.2 (0xb) Revision: 0x8300<br>LMP Version: 5.2 (0xb) Subversion: 0x100b
        Manufacturer: Marvell Technology Group Ltd. (72)
```
5. Scan remote Bluetooth device and pair, trust it as our trusted device.

```
root@imx8mnevk:~# bluetoothctl
Agent registered
[CHG] Controller 20:4E:F6:20:98:F0 Pairable: yes
[bluetooth]# untrust D8:6C:02:C4:98:90
[CHG] Device D8:6C:02:C4:98:90 Trusted: no
Changing D8:6C:02:C4:98:90 untrust succeeded
[bluetooth]# remove D8:6C:02:C4:98:90
[DEL] Device Dotouteztu4:50:50 metzu A8
Device has been removed
[bluetooth]# scan on
Discovery started
[CHG] Controller 20:4E:F6:20:98:F0 Discovering: yes<br>[NEW] Device FF:0A:9C:AB:D3:11 FF-0A-9C-AB-D3-11<br>[NEW] Device E0:92:6E:8B:B0:76 E0-92-6E-8B-B0-76
[CHG] Device FF:0A:9C:AB:D3:11 Name: D21
[CHG] Device FF:0A:9C:AB:D3:11 Alias: D21
 [CHG] Device FF:0A:9C:AB:D3:11 ManufacturerData Key: 0x004c
[CHG] Device FF:0A:9C:AB:D3:11 ManufacturerData Value:
  00 02 aa aa bb bb ce
[CHG] Device FF:0A:9C:AB:D3:11 ManufacturerData Key: 0x012e<br>[CHG] Device FF:0A:9C:AB:D3:11 ManufacturerData Value:
  15 49 d3 b6 00 b6 2a 46 4c 30 4d 30 4a 30 30 37 .I....*FL0M0J007
  30
[NEW] Device F8:EC:E8:D7:64:F0 D280UT
[NEW] Device EF:1E:FC:7A:19:7C D30
[NEW] Device 88:88:88:88:88:88 Mt-HTS
```
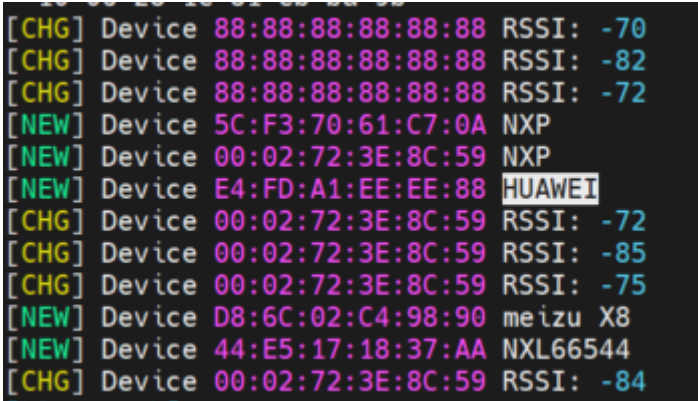

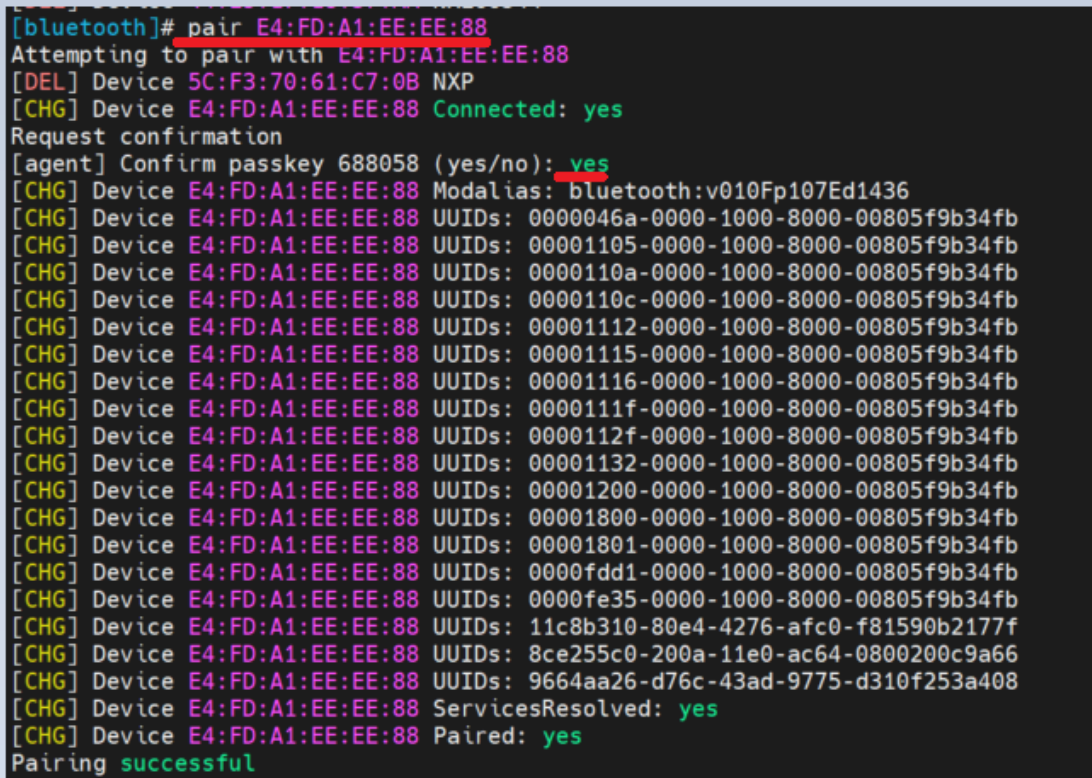

## [HUAWEI]# trust E4:FD:A1:EE:EE:88 [CHG] Device E4:FD:A1:EE:EE:88 Trusted: yes<br>Changing E4:FD:A1:EE:EE:88 trust succeeded

6. Receive file: From Android Phone to imx8MN: Firstly need to input: /usr/libexec/bluetooth/obexd -a -n -r /home/ & on I.MX8MN side, then choose a file on Android Phone send to i.MX8MN. Note: Please remember to quit bluetoothctl after you sent successfully. And if returns: "Name already in use obexd[1114]: manager\_init failed" you can kill obexd, then restart it again like below.

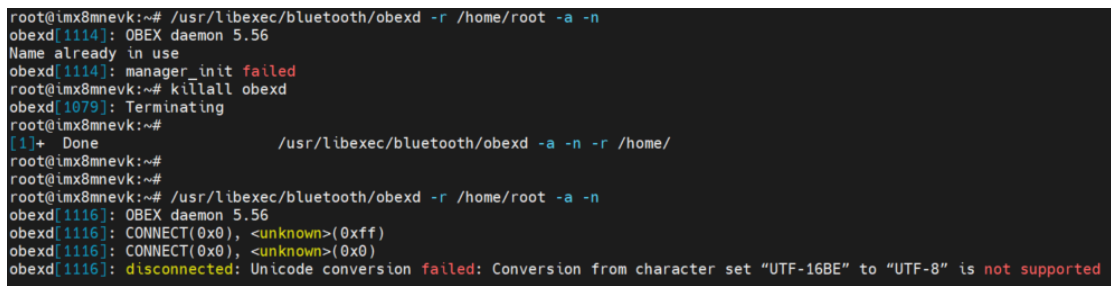

```
bluetooth]# quit<br>oot@imx8mnevk:~# /usr/libexec/bluetooth/obexd -a -n -r /home/ &
   1066
oot@imx8mnevk:~# obexd[1066]: OBEX daemon 5.56
              CONNECT(0x0), <unknown>(0xff)<br>CONNECT(0x0), <unknown>(0xf)
                               Unicode conversion failed: Conversion from character set "UTF-16BE" to "UTF-8" is not
```
#### **Until now, I have reproduced customer's issue.**

The error is:

disconnected: Unicode conversion failed: Conversion from character set "UTF-16BE" to "UTF-8"

#### ⚫ **Part 2: Root cause**

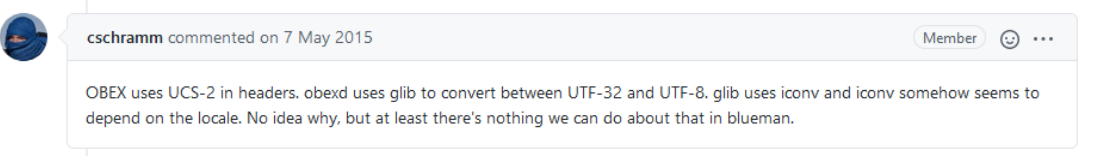

For detailed discussion about this issue, can refer to below link: https://github.com/blueman-project/blueman/issues/275

### ⚫ **Part 3: Solution**

According to Weidong's guide " How to Transfer File from Linux Platform To other devices Via Bluetooth - Based on i.MX8MN-EVK And Linux 5.4.70\_2.3.0 BSP", I found the solution.

#### **Need to add bluez and related libs to file system.**

#### ⚫ **Part 4: Verification**

Because I have 5.15.71 yocto source code, I will test it on kernel 5.15.71 as an experiment.

1. Firstly, download the whole 5.15.71 yocto source code according to i.MX Yocto Project User's Guide.pdf, then configure the DISTRO and MACHINE with below command:

# DISTRO=fsl-imx-xwayland MACHINE=imx8mnevk source imx-setup-release.sh -b build-xwayland

#### **2. Pay attention!!! Here is the point!!!**

#### **# gedit ./conf/local.conf**

Add following line to local.conf, then compile the yocto BSP. **IMAGE\_INSTALL:append** = " bluez5 bluez5-noinst-tools bluez5-obex **openobex obexftp glibc-gconv-utf-16 glibc-utils"** Shown as below:

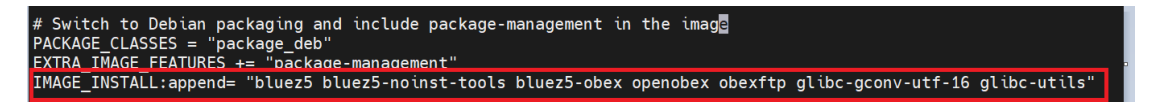

**Note: If you are using kernel before 5.10, like 5.10.72 or 5.4.70, please use below:**

**IMAGE\_INSTALL\_append = " bluez5 bluez5-noinst-tools bluez5-obex openobex obexftp glibc-gconv-utf-16 glibc-utils"** Save and Exit.

- 3. Then begin to compile bsp. # bitbake imx-image-multimedia This process may take several hours, please be patient.
- 4. Download kernel 5.15.71 pre-built image for i.MX 8MN on our website: [https://www.nxp.com/design/software/embedded-software/i-mx](https://www.nxp.com/design/software/embedded-software/i-mx-software/embedded-linux-for-i-mx-applications-processors:IMXLINUX)[software/embedded-linux-for-i-mx-applications-processors:IMXLINUX](https://www.nxp.com/design/software/embedded-software/i-mx-software/embedded-linux-for-i-mx-applications-processors:IMXLINUX)

#### **Past Releases Linux Past Releases** Release **Build Sources and** Supported Platforms/Demo Images **Incremental Releases Documentation** Linux 5.15.71 2.2.0 · i.MX 8DXL EVK • Documentation • See README aon instructions • i.MX 8M Plus EVK for each release. i.MX 8M Nano DDR3L EVK ior each release.<br>• SCFW Porting Kit 1.15.0 • EMX 8M Nano DDR3<br>• SCFW Porting Kit 1.15.0<br>• AACPlus Codec<br>• LMX 8M Mini EVK<br>• Verisition IDE • Verisilicon IDE . i.MX 8M Quad EVK • NXP Wi-Fi Driver Features and . i.MX 8QuadXPlus(C0) MEK Release Notes Release Notes<br>• uPower Firmware Porting Kit • iMX 8QuadMax MEK<br>• iMX 7ULP EVK . i.MX 6UltraLite, i.MX 6ULL, i.MX 6ULZ, i.MX 7Dual  $\cdot$  i MX 6SLI FVK LIMX 6QuadPlus, LMX 6Quad, LMX 6DualPlus,<br>LMX 6Dual, LMX 6DualLite, LMX 6Solo, LMX **6SoloX** • i.MX 8M EVKs boot image(SystemReady-IR certified)

5. Copy rootfs、Image、dtb and imx-boot-imx8mnevk-sd.bin-flash\_evk from your compiled successfully directory to pre-built Demo image directory. You can find them in this directory: ~/imx-yocto-bsp/build-xwayland/tmp/deploy/images/imx8mnevk/

For example:

**imx-image-multimedia-imx8mnevk-20230410062207.rootfs.tar.zst Image imx8mn-evk.dtb imx-boot-imx8mnevk-sd.bin-flash\_evk**

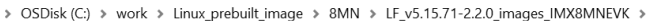

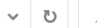

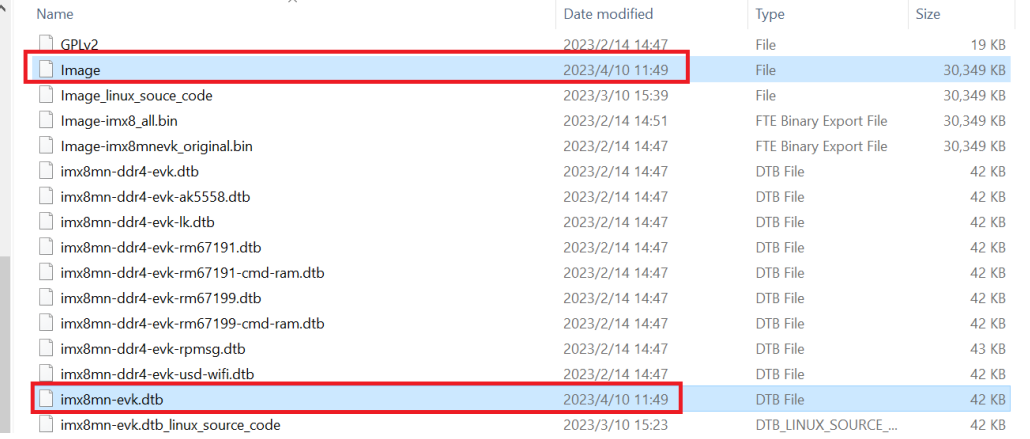

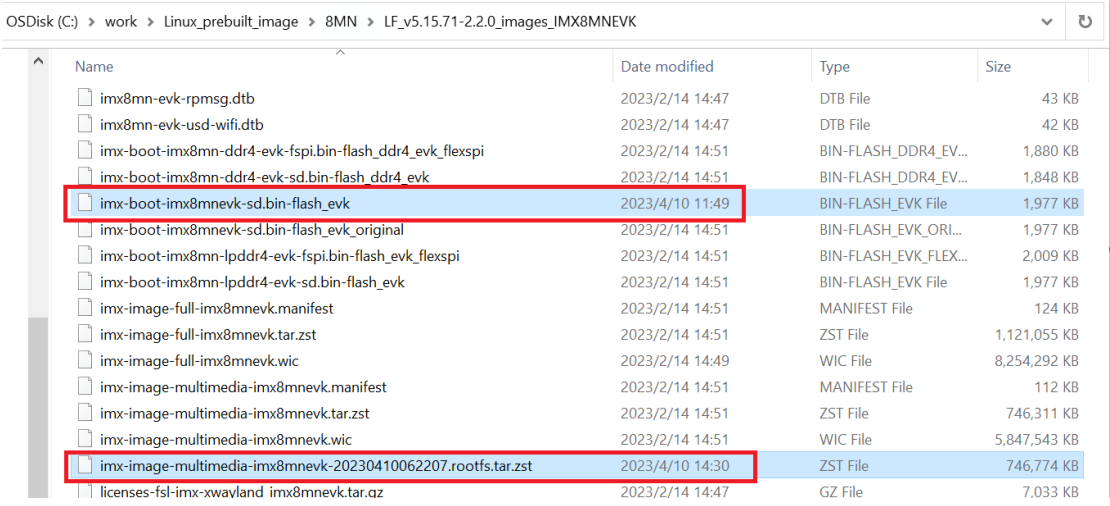

6. Modifying example\_kernel\_emmc.uuu as uuu programming script Copy demo-image/samples/example\_kernel\_emmc.uuu to upper directory, and modify

items below:

\_flash.bin --> **imx-boot-imx8mnevk-sd.bin-flash\_evk**

\_Image --> **Image**

\_board.dtb --> **imx8mn-evk.dtb**

\_initramfs.cpio.gz.uboot---> **fsl-image-mfgtool-initramfs-**

**imx\_mfgtools.cpio.gz.u-boot**

\_rootfs.tar.bz2 --> **imx-image-multimedia-imx8mnevk-**

**20230410062207.rootfs.tar.zst**

Comment these 2 lines: #FBK: ucp \_uTee.tar t:/tmp/op.tar #FBK: ucmd tar -xf /tmp/op.tar -C /mnt/fat Save & Exit.

Shown as below:

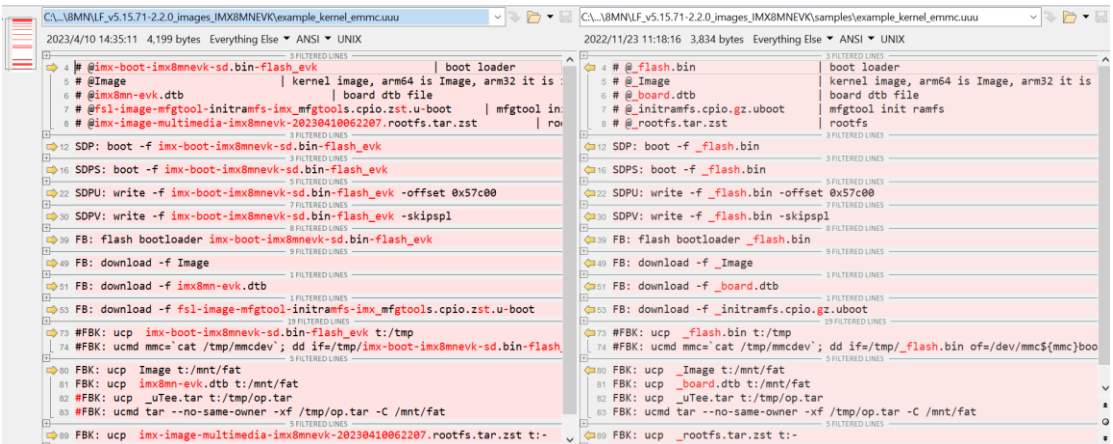

7. Programming images to i.MX8MN-EVK board Change board to USB download mode, then flash with uuu tool: Set SW1101: PIN1=ON, PIN2=OFF

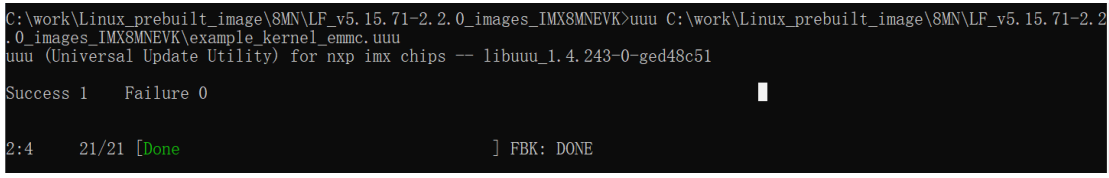

- 8. Booting i.MX8MN-EVK board (Change board to boot mode) and log-in with root Set SW1101: PIN1=OFF, PIN2=ON
- 9. Loading WIFI/BT driver

```
imx8mnevk login: root
root@imx8mnevk:~#
root@imx8mnevk:~#
root@imx8mnevk:~#
root@imx8mnevk:~#
root@imx8mnevk:~# modprobe moal mod para=nxp/wifi mod para.conf
         25.612155] mlan: loading out-of-tree module taints kernel.
         25.643546] when: Loading MWLAN driver<br>25.643546] wlan: Loading MWLAN driver<br>25.648218] wlan: Register to Bus Driver...<br>25.652609] vendor=0x02DF device=0x9149 class=0 function=1
         25.658177] Attach moal handle ops, card interface type: 0x105<br>25.664712] SD8987: init module param from usr cfg<br>25.669553] card_type: SD8987, config block: 0
         25.6093333 Card_cype. 300967<br>25.674016] cfg80211_wext=0xf<br>25.676995] max_vir_bss=1<br>25.679629] cal_data_cfg=none
         25.68259] cat_data_cig=none<br>25.682599] ps_mode = 1<br>25.685056] auto_ds = 1<br>25.687517] host_mlme=enable<br>25.690399] fw_name=enable
         25.690399] fw_name=enable<br>25.690399] fw_name=nxp/sdiouart8987_combo_v0.bin<br>25.695132] SDIO: max_segs=128 max_seg_size=65535<br>25.699853] rx_work=1 cpu_num=4<br>25.703019] Attach mlan adapter operations.card_type is 0x105.<br>25.7
         25.723541] Nequest firmware: nxp/sdiouart8987_combo_v0.bin<br>25.723541] Request firmware: nxp/sdiouart8987_combo_v0.bin<br>25.975705] Wlan: FW download over, firmwarelen=603832 downloaded 603832<br>26.815468] rc rc0: two consecut
         26.900268] TW_Cap_thro=0x161d7T03, dev_cap_mas<br>26.905872] max_p2p_conn = 8, max_sta_conn = 8<br>26.910623] SDIO rx aggr: 1 block_size=512<br>26.914803] wlan: Enable RX SG mode
         26.918320] mpa_rx_buf_size=65280<br>26.918320] mpa_rx_buf_size=65280<br>26.933510] Register NXP 802.11 Adapter mlan0
         26.943880] Register NXP 802.11 Adapter midano<br>26.943880] Register NXP 802.11 Adapter uap0<br>26.951166] Register NXP 802.11 Adapter wfd0<br>26.955571] wlan: version = SD8987----16.92.21.p69.3-MM5X16366.p5-GPL-(FP92)<br>26.964430] w
          26.968876] wlan: Driver loaded successfully
```
10. Enable Bluetooth

```
root@imx8mnevk:~# hciattach /dev/ttvmxc0 any 115200 flow
Setting TTY to N_HCI line discipline
Device setup complete
root@imx8mnevk:~# [ 76.101279] NET: Registered PF ALG protocol family
root@imx8mnevk:~#
root@imx8mnevk:~#
root@imx8mnevk:~# hciconfig hci0 up
root@imx8mnevk:~# hciconfig -a
        Type: Primary Bus: UART<br>BD Address: 20:4E:F6:20:98:F0 ACL MTU: 1016:5 SCO MTU: 60:12
hc<sub>i0</sub>:
        UP RUNNING
        RX bytes:1498 acl:0 sco:0 events:90 errors:0
        TX bytes:1270 acl:0 sco:0 commands:90 errors:0
        Features: 0xff 0xfe 0x8f 0xfe 0xdb 0xff 0x7b 0x87
        Packet type: DM1 DM3 DM5 DH1 DH3 DH5 HV1 HV2 HV3
        Link policy: RSWITCH HOLD SNIFF
        Link mode: PERIPHERAL ACCEPT
        Name: 'imx8mnevk'
        Class: 0x200000
        Service Classes: Audio
        Device Class: Miscellaneous,
        HCI Version: 5.2 (0xb) Revision: 0x8300
        LMP Version: 5.2 (0xb) Subversion: 0x1045
        Manufacturer: Marvell Technology Group Ltd. (72)
```
11. With bluetoothctl tool, power on and scan the target remote Android Bluetooth device Redmi Note 9 4G (22:22:54:24:44:8F)

```
root@imx8mnevk:~# bluetoothctl
Agent registered
[CHG] Controller 20:4E:F6:20:98:F0 Pairable: yes
[bluetooth]# power on
Changing power on succeeded
[bluetooth]# scan on
Discovery started
[CHG] Controller 20:4E:F6:20:98:F0 Discovering: yes
[NEW] Device EF:1E:FC:7A:19:7C D30
[NEW] Device 5C:F3:70:61:C7:0B Mt-HID
[NEW] Device 00:02:72:3E:3E:D2 Mt-HID<br>[NEW] Device ED:61:1C:B5:5B:68 D28IN<br>[CHG] Device EF:1E:FC:7A:19:7C ManufacturerData Key: 0x012e<br>[CHG] Device EF:1E:FC:7A:19:7C ManufacturerData Value:
  15 49 d3 b6 00 b6 2a 46 4c 30 4d 30 4a 30 32 54 .I... *FL0M0J02T
  57
                                                        W
[CHG] Device EF:1E:FC:7A:19:7C ManufacturerData Key: 0x004c
[CHG] Device EF:1E:FC:7A:19:7C ManufacturerData Value:
  00 02 aa aa bb bb ce
                                                        . . . . . . .
[NEW] Device FF:0A:9C:AB:D3:11 D21
[NEW] Device E0:92:6E:8B:B0:76 E0-92-6E-8B-B0-76
[NEW] Device 08:7C:BE:86:79:87 MiKettle
[NEW] Device 52:DB:2B:0F:CC:E2 52-DB-2B-0F-CC-E2
[CHG] Device 00:02:72:3E:3E:D2 RSSI: -85
[NEW] Device D7:55:8A:B1:45:11 D22
[NEW] Device F8:EC:E8:D7:64:F0 D280UT
```

|                       | [NEW] Device 22:22:54:24:44:8F Redmi Note 9 4G |  |
|-----------------------|------------------------------------------------|--|
|                       | [CHG] Device 24:41:8C:4A:84:B2 RSSI: -77       |  |
| [bluetooth]# scan off |                                                |  |
| Discovery stopped     |                                                |  |
|                       | [CHG] Device 22:22:54:24:44:8F RSSI is nil     |  |
|                       | [CHG] Device 74:B2:A0:2F:44:B5 TxPower is nil  |  |
|                       | [CHG] Device 74:B2:A0:2F:44:B5 RSSI is nil     |  |
|                       | [CHG] Device 55:36:6A:D9:08:AA TxPower is nil  |  |
|                       | [CHG] Device 55:36:6A:D9:08:AA RSSI is nil     |  |

12. Pair with target remote Bluetooth device Redmi Note 9 4G (22:22:54:24:44:8F)

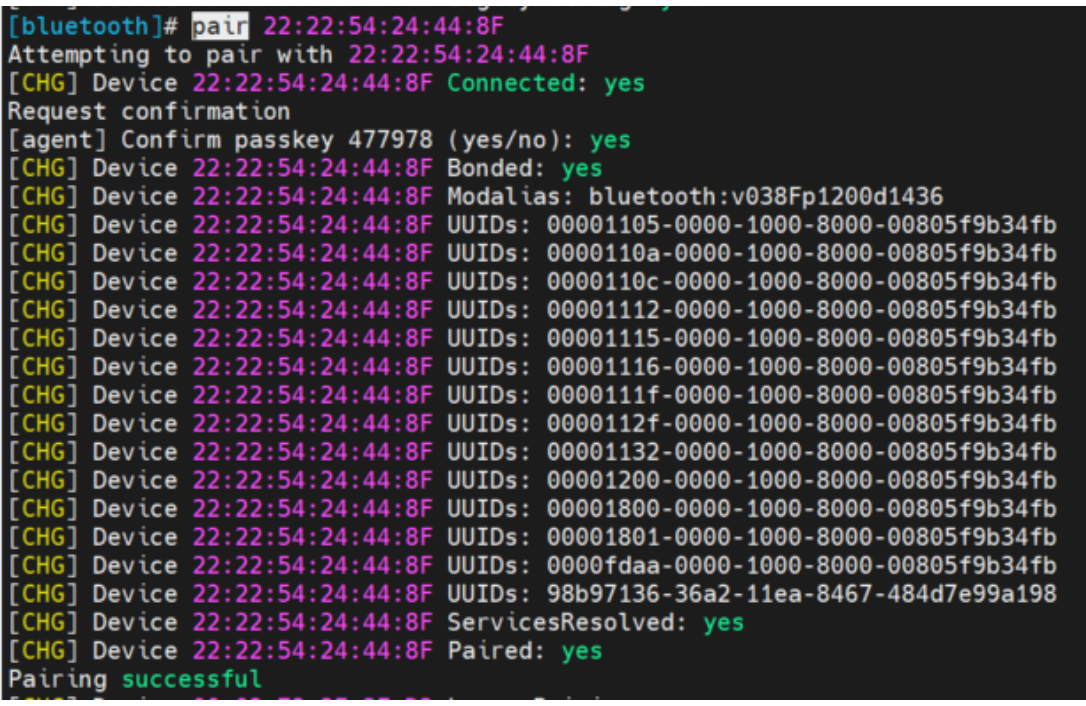

13. Trust the target remote Bluetooth device:

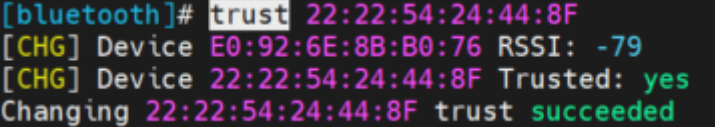

14. Set our DUT is discoverable so that remote Bluetooth device can find us when send file to us.

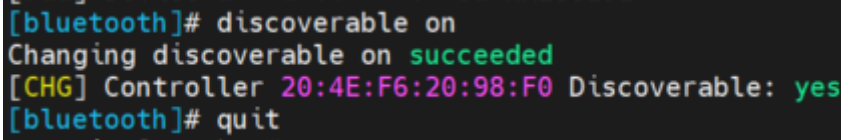

15. With below command to enter receiving file mode and set received directory: **/usr/libexec/bluetooth/obexd -a -n -r /home/root/ &**

If you meet the same error with me that show Name already in use, please follow below screenshot to kill the obexd then try again.

16. Choose a file on remote Android phone, and send by Bluetooth, then choose our DUT as the receiving target.

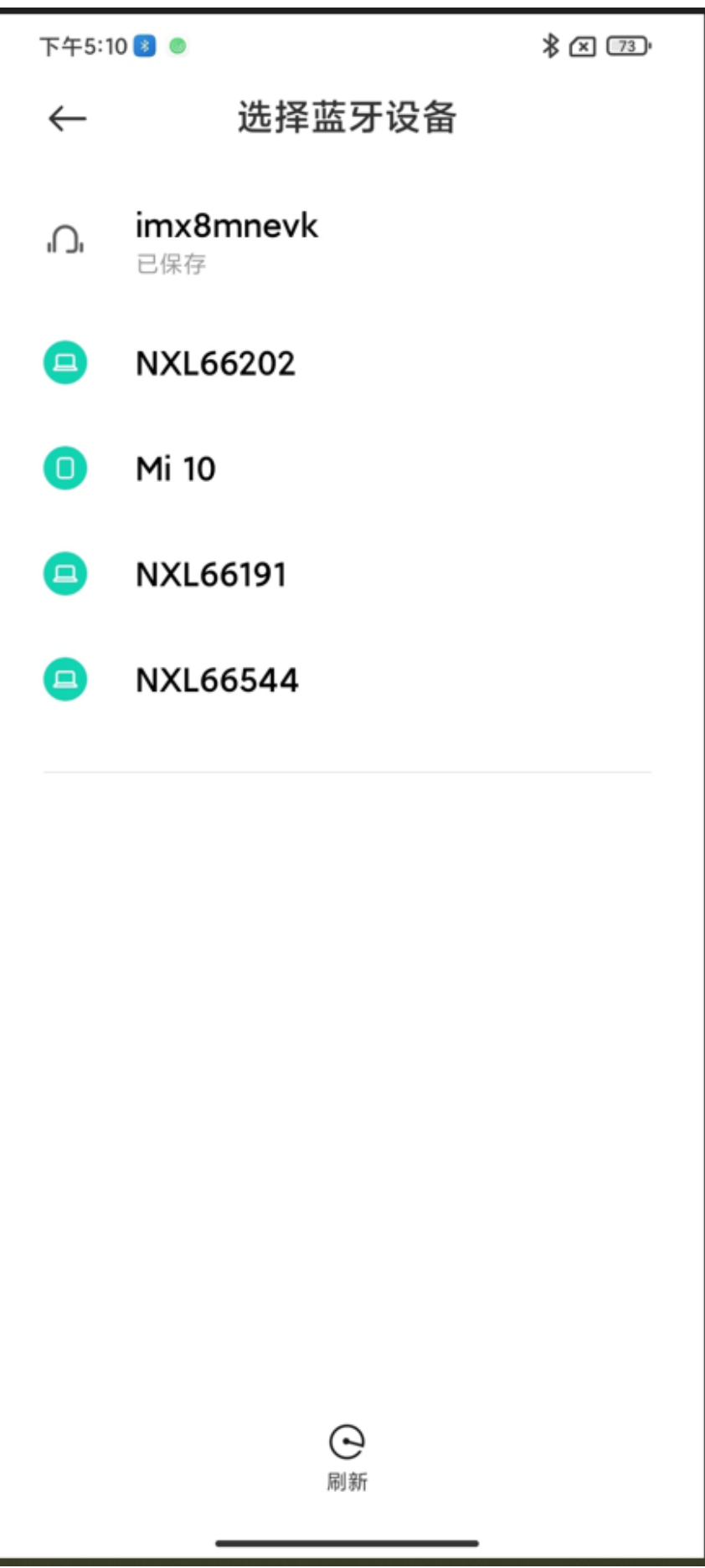

17. You can see send successfully on Android phone, and can also find the file in the /home/root/ directory on DUT.

```
root@imx8mnevk:~# /usr/libexec/bluetooth/obexd -a -n -r /home/root/ &
 2 \ 634root@imx8mnevk:~# obexd[634]: OBEX daemon 5.65
Name already in use
obexd[634]: manager init failed
[2]+ Done(1)
                                   /usr/libexec/bluetooth/obexd -a -n -r /home/root/
root@imx8mnevk:~#
root@imx8mnevk:~#
root@imx8mnevk:~#
root@imx8mnevk:~# killall obexd
obexd[626]: Terminating
root@imx8mnevk:~#
[1]+ Done
                                   /usr/libexec/bluetooth/obexd -a -n -r /home/root/
root@imx8mnevk:~#
root@imx8mnevk:~#
root@imx8mnevk:~# /usr/libexec/bluetooth/obexd -a -n -r /home/root/ &
11636root@imx8mnevk:~# obexd[636]: OBEX daemon 5.65
obexd[636]: CONNECT(0x0), <unknown>(0xff)
obexd[636]: CONNECT(0x0), <unknown>(0x0)
obexd[636]: PUT(0x2), <unknown>(0xff)<br>obexd[636]: PUT(0x2), Continue(0x10)<br>obexd[636]: DISCONNECT(0x1), <unknown>(0xff)<br>obexd[636]: DISCONNECT(0x1), Success(0x20)
obexd[636]: disconnected: Transport got disconnected
```
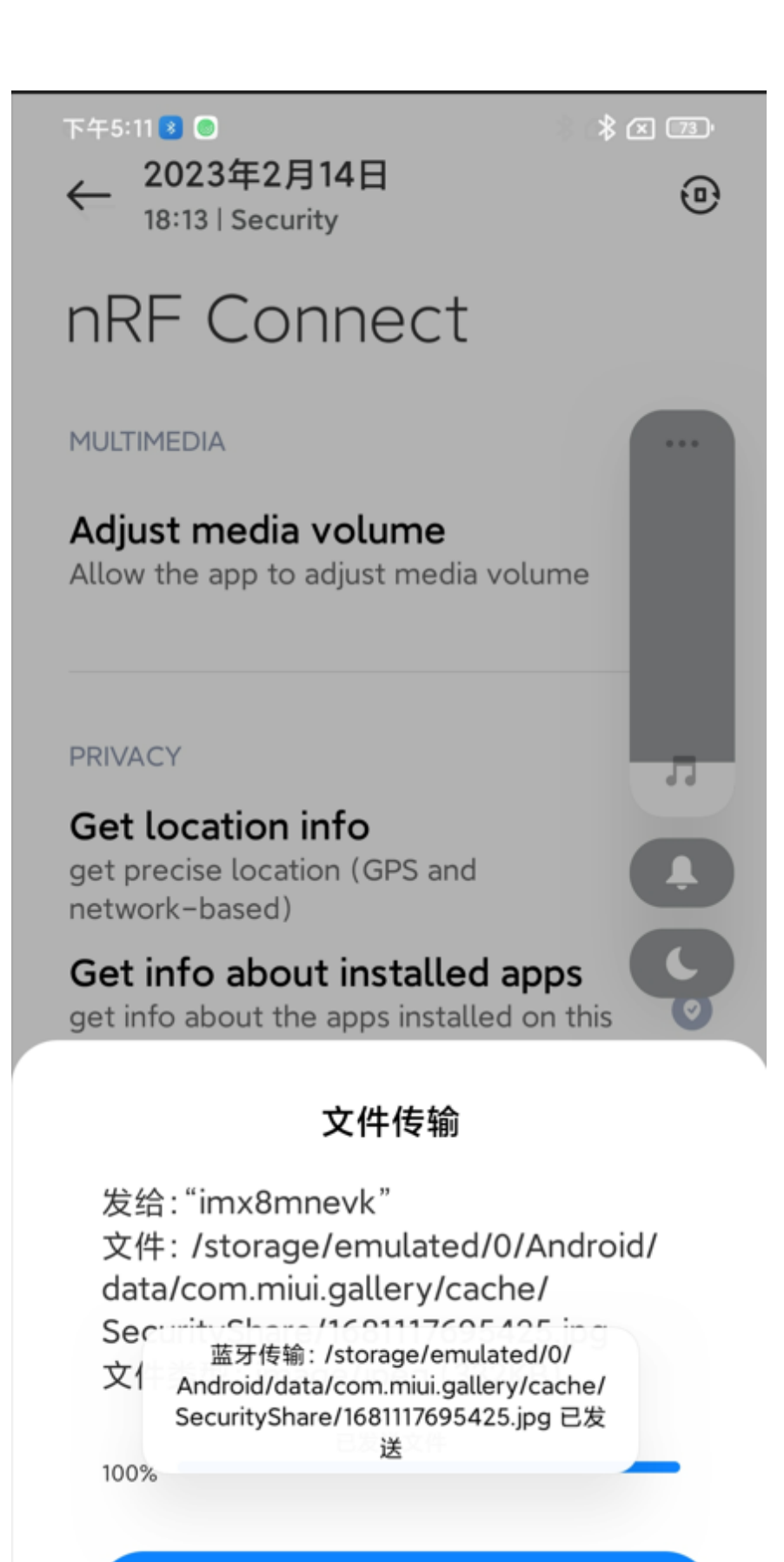

确定

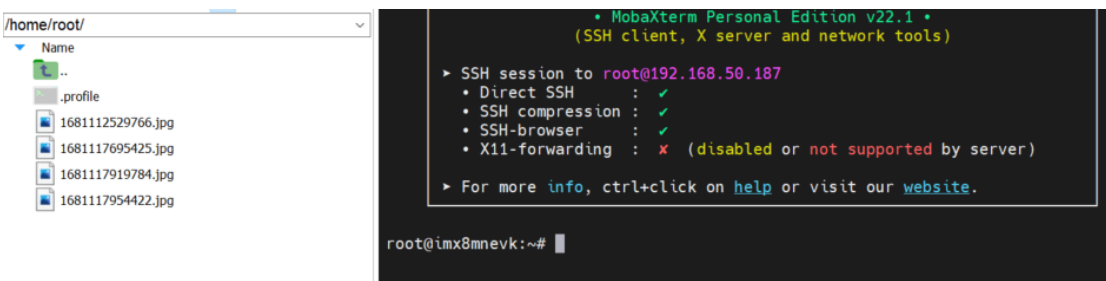

18. Right-click the file, and download it to our PC's desktop, you can open and see the file.

> Finished by Christine.Li. 10/04/2023